# Handout

### **PELATIHAN OPERATOR**

**SISTEM INFORMASI AKADEMIK**

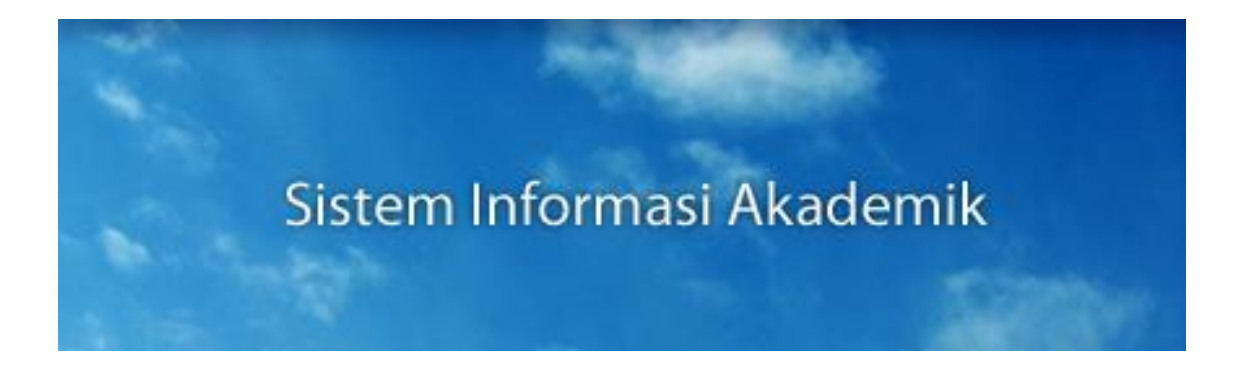

**Disusun oleh :** Tim Teknis Gamatechno

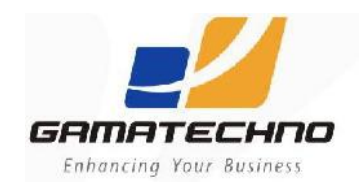

**PT. GAMATECHNO INDONESIA**

**2013**

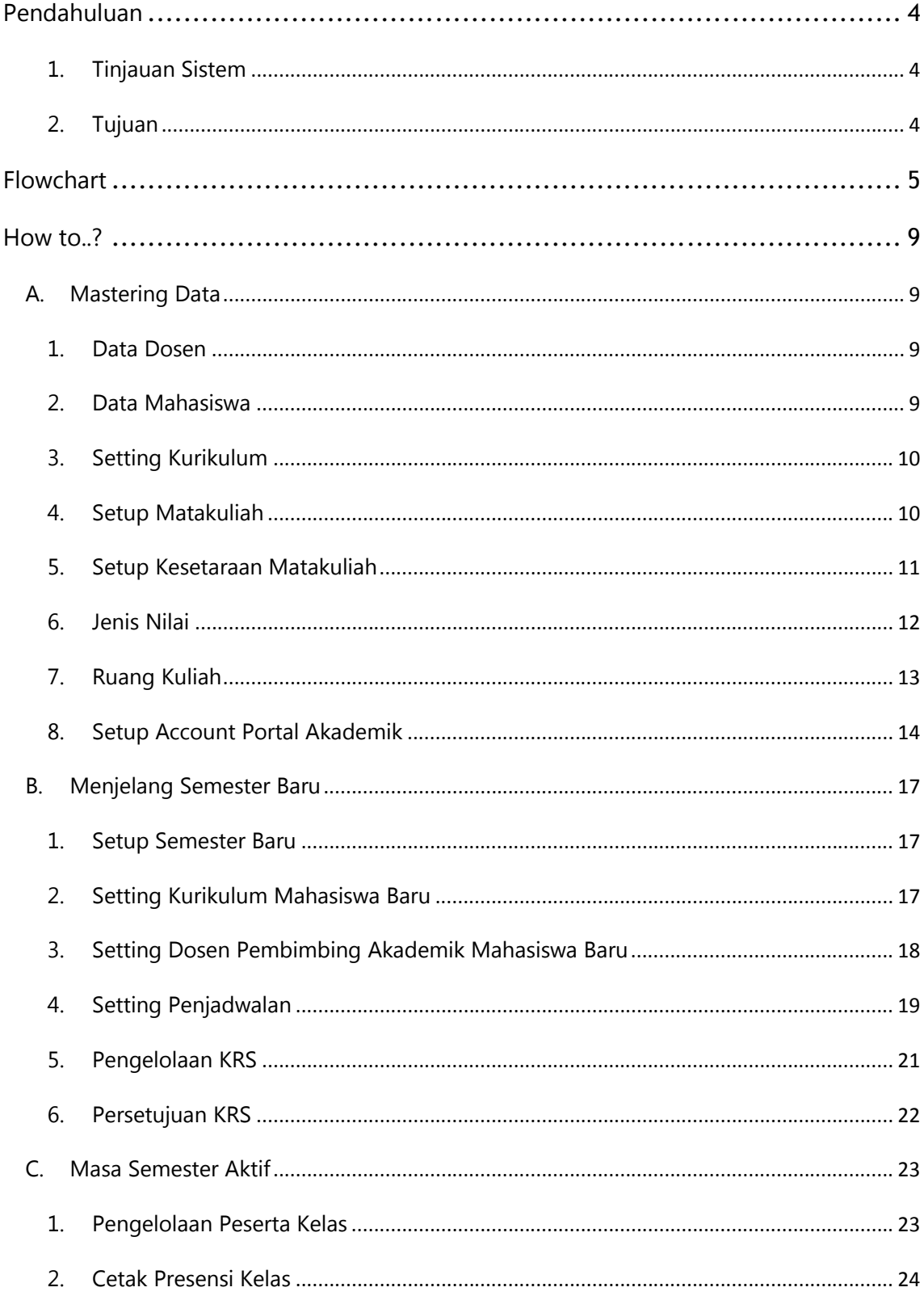

### **DAFTAR ISI**

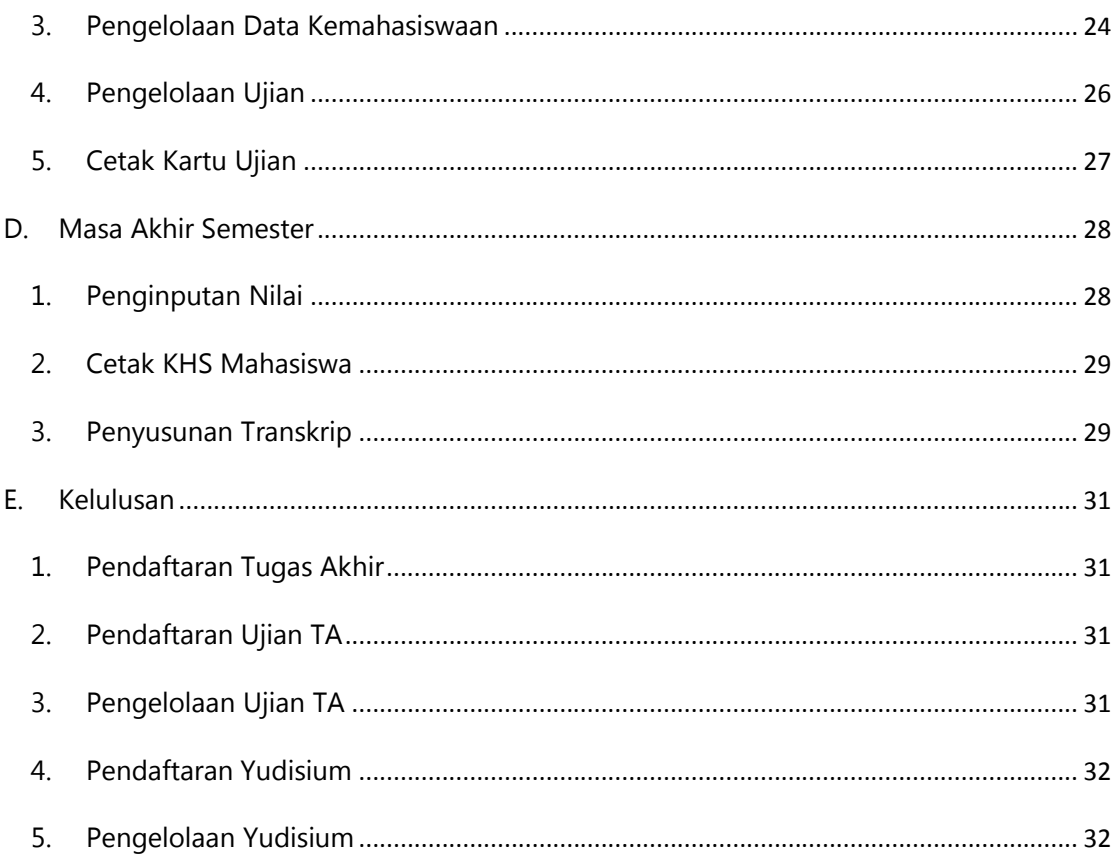

## **Pendahuluan**

#### **1. Tinjauan Sistem**

Sistem Informasi Akademik sebagai sistem yang digunakan dalam sebuah institusi pendidikan tinggi untuk mengelola data-data akademiknya. Sistem informasi ini membantu operator untuk mengelola proses akademik secara terpadu dan terintegrasi dengan aplikasi akademik yang lain, sehingga dapat mempermudah semua pihak dalam mendapatkan data akademik secara akurat dan cepat.

Sistem Informasi Akademik merupakan sistem untuk mengelola data-data akademik mahasiswa dimulai dari awal semester perkuliahannya hingga mahasiswa dinyatakan lulus. Setiap proses memiliki keterkaitan dengan proses sebelumnya, sehingga diperlukan pengisian data secara runtut agar dapat menghasilkan laporan data yang akurat.

#### **2. Tujuan**

- 1) Memandu para operator untuk dapat melakukan pengelolaan data-data akademik
- 2) Membiasakan operator menggunakan alat bantu berupa aplikasi dalam menyelesaikan masalah yang dihadapi dalam pengelolaan data akademik.

## **Flowchart**

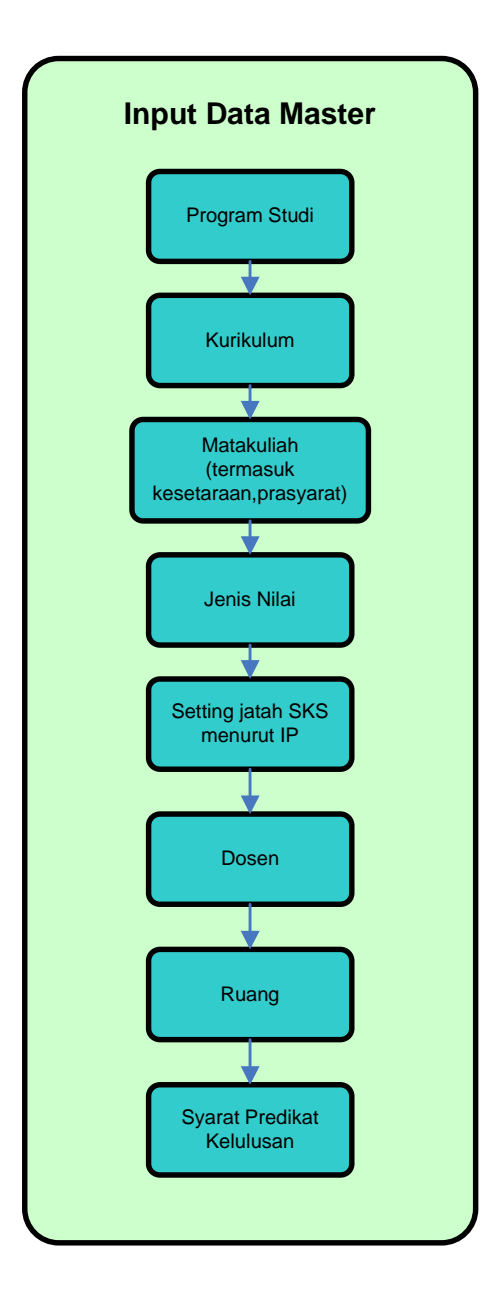

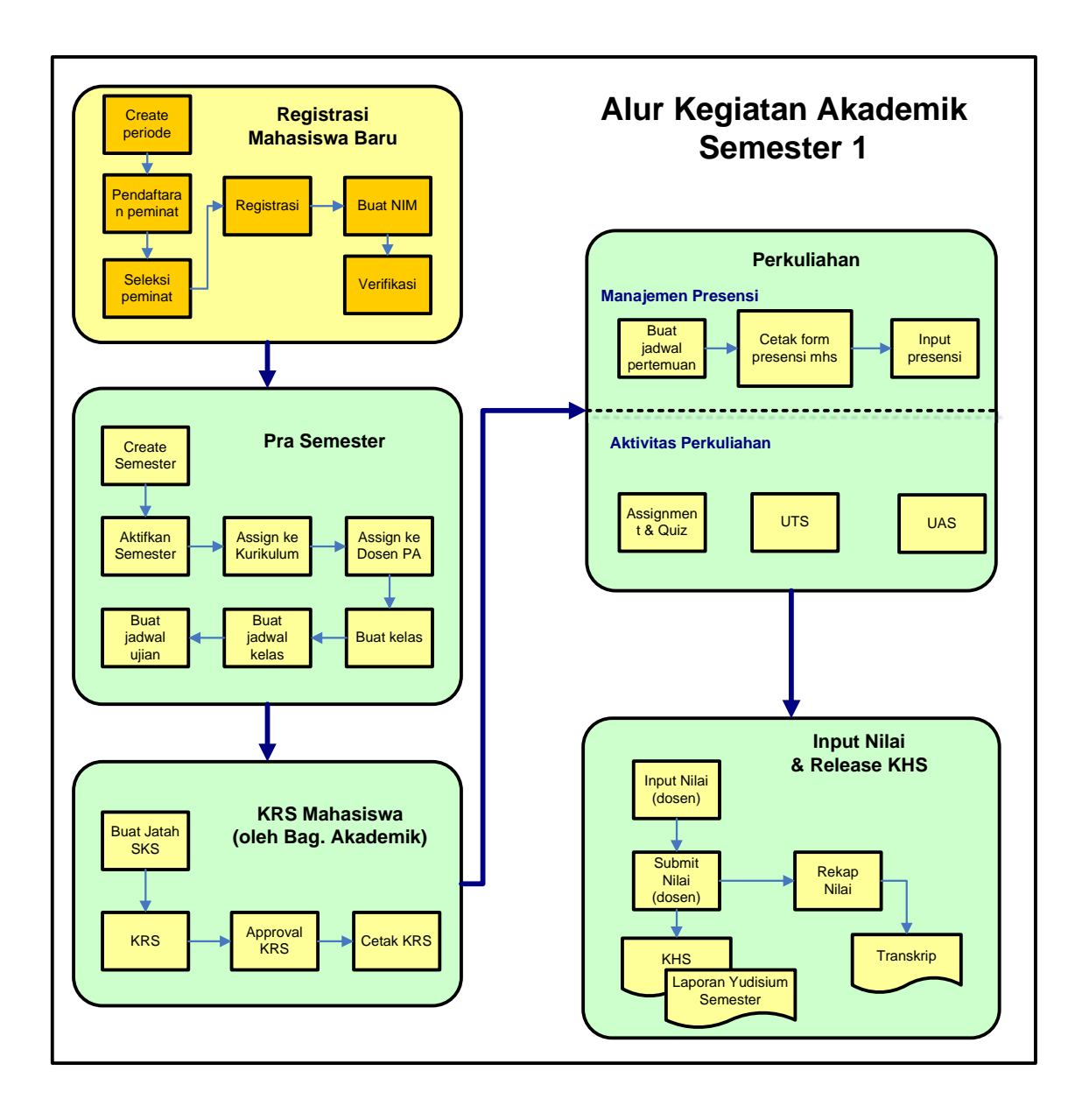

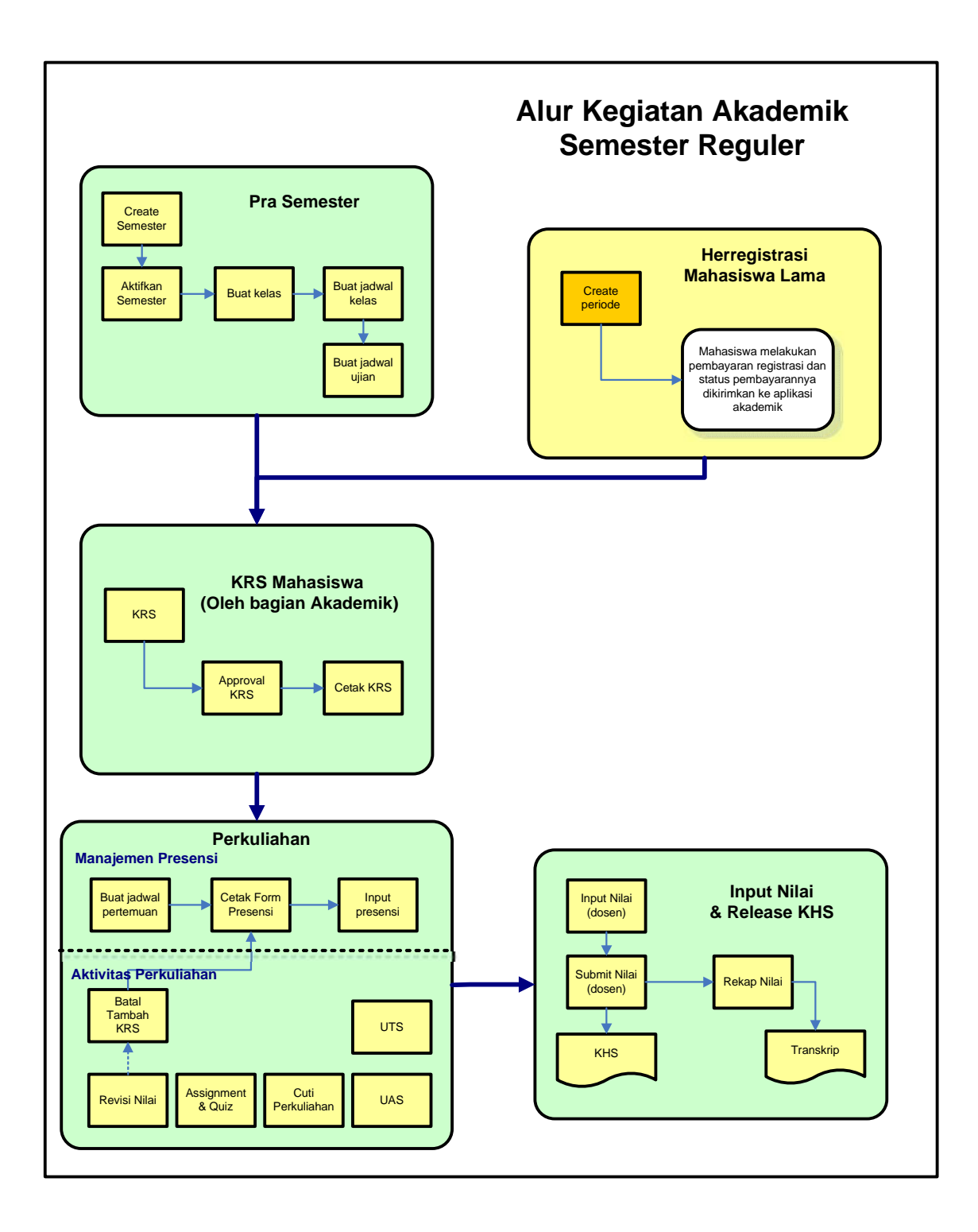

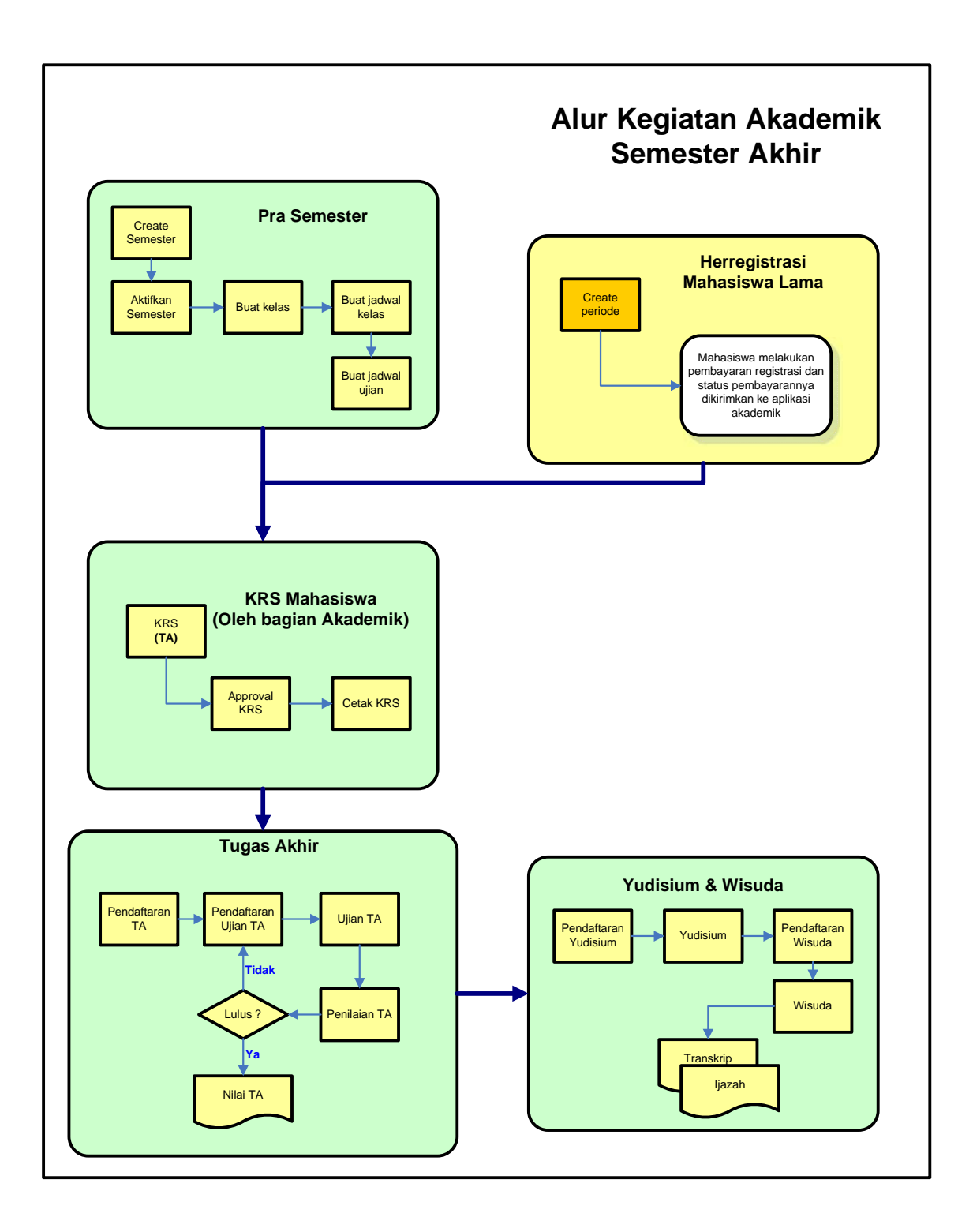

### **How to..?**

#### **A. Mastering Data**

#### **1. Data Dosen**

Pendataan terhadap data dosen diperlukan pada aplikasi ini untuk melengkapi data saat penyusunan jadwal dan pengesetan dosen pembimbing akademik mahasiswa.

Langkah-langkah untuk menambah data dosen adalah sebagai berikut :

- 1. Pilih Menu **Dosen Data Dosen**.
- 2. Pada halaman Daftar Dosen, pilih tombol **Tambah**.
- 3. Isikan data dosen pada Form Tambah Data Dosen dan tekan tombol **Simpan.**

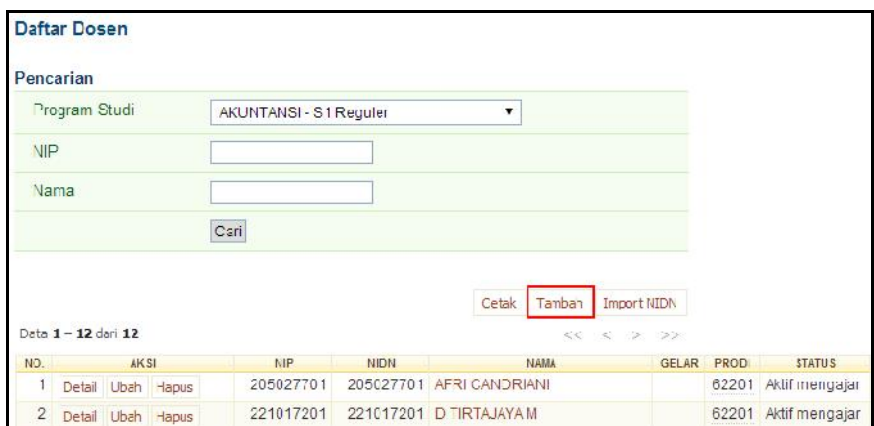

#### **2. Data Mahasiswa**

Pengelolaan data mahasiswa dilakukan dengan melakukan *update* biodata yang terkait dengan data akademik. Dengan konfigurasi database yang terkoneksi antara SI Akademik dan SI Registrasi, maka apabila hendak melakukan penambahan data atau perubahan biodata mahasiswa secara lengkap dapat dilakukan melalui SI Registrasi.

Update biodata mahasiswa terkait data akademiknya, dapat dilakukan dengan cara sebagai berikut :

- 1. Pilih menu **Kemahasiswaan Mahasiswa**.
- 2. Pada halaman Daftar Mahasiswa, tentukan filter mahasiswa yang ingin diubah pada bagian Filter dan tekan tombol **Tampilkan** sehingga akan tampil daftar mahasiswa.
- 3. Pilih data mahasiswa yang akan diubah, dan tekan tombol **Ubah** pada kolom **Aksi**.
- 4. Ubah data pada form Ubah Data Mahasiswa mengenai data-data akademik mahasiswa yang bersangkutan dan tekan tombol **Simpan**.

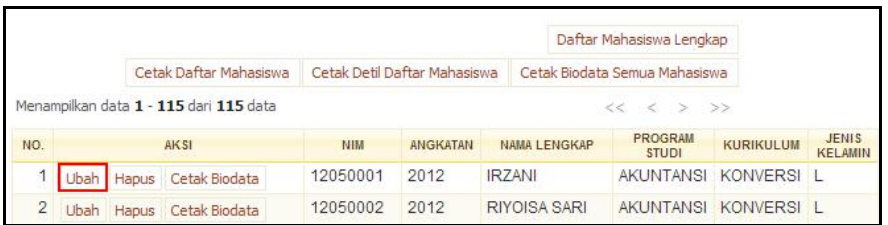

#### **3. Setting Kurikulum**

Kurikulum merupakan haluan pelaksanaan kegiatan akademik yang akan selalu diperbaharui seiring dengan tuntutan di dunia kerja dan kemajuan ilmu pengetahuan. Kurikulum berisi aturan dasar perkuliahan dan matakuliah apa saja yang wajib ditempuh oleh mahasiswa.

Setting kurikulum dimulai dengan mendefinisikan nama dari kurikulum yang ada. Kemudian diikuti dengan mendata matakuliah apa saja yang ada dalam kurikulum tersebut. Dan diakhiri dengan melakukan setting kesetaraan terhadap kurikulum sebelumnya serta prasyarat pengambilan matakuliahnya.

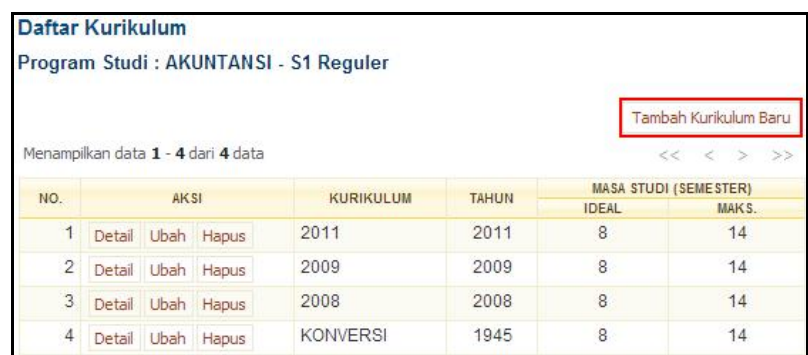

Untuk menambah kurikulum, lakukan langkah sebagai berikut :

- 1. Pilih menu **Kurikulum Data Kurikulum**.
- 2. Pilih jenis Program Studi dan tekan **OK**.
- 3. Tekan Tombol **Tambah Kurikulum Baru** pada halaman Daftar Kurikulum.
- 4. Isikan data pada form **Tambah Kurikulum** dan tekan tombol **Tambah**.

Kesetaraan matakuliah terhadap matakuliah yang ada di kurikulum sebelumnya atau pun penyetingan prasyarat dilakukan untuk masing-masing matakuliah yang ada dalam kurikulum tersebut.

#### **4. Setup Matakuliah**

Pendataan matakuliah yang terdapat pada setiap kurikulum yang dimiliki oleh setiap program studi berfungsi untuk membentuk sebaran matakuliah yang akan ditawarkan sebagai paket semester kepada mahasiswa. Setiap matakuliah dilengkapi dengan data-data detil yang dimilikinya tentang aturan dan sifat pengambilannya.

Untuk menambahkan data sebuah matakuliah dalam kurikulum dapat dilakukan dengan cara sebagai berikut :

- 1. Pilih menu **Kurikulum Matakuliah**.
- 2. Pada halaman Daftar Matakuliah, tekan tombol **Tambah Mata Kuliah Baru**.
- 3. Pilih kurikulum dan tekan tombol **Pilih**.
- 4. Isikan data pada Form Tambah Matakuliah Baru dan tekan tombol **Tambah**.

Beberapa *item* isian pada detail matakuliah merupakan *mandatory item*, atau wajib diisi. Ditandai dengan tanda bintang ( \* ). Sehingga apabila ada item bertanda (\*) dan masih kosong maka sistem akan melakukan pengecekan dan data gagal disimpan.

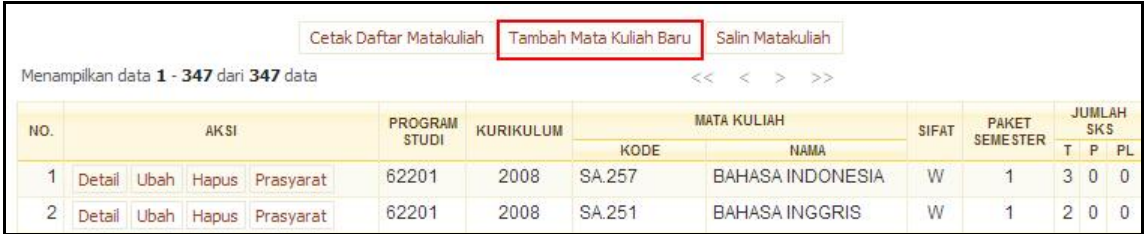

#### **5. Setup Kesetaraan Matakuliah**

Pada program studi yang mengalami pergantian kurikulum, adanya perubahan mengenai nama-sifat penawaran sebuah matakuliah kepada mahasiswa adalah sangat mungkin terjadi. Penyetaraan antar matakuliah dari dua kurikulum yang berbeda sangat diperlukan, agar apabila mahasiswa mengambil matakuliah dari kurikulum baru yang memiliki kesetaraan dari kurikulum lama, akan dicatat sistem bukan lagi sebagai pengambilan pertama.

Kesetaraan matakuliah juga diperlukan dalam setting pengambilan nilai yang akan dimunculkan pada transkrip nilai mahasiswa. Terkait dengan penamaan matakuliah yang akan dianut, besar SKS, dan nilai yang akan digunakan.

Untuk melakukan setting kesetaraan matakuliah, dapat dilakukan dengan langkah sebagai berikut :

- 1. Pilih menu **Kurikulum Matakuliah Setara**
- 2. Pilih jenis Program Studi dan tekan **OK**.
- 3. Pada halaman Matakuliah Setara Pilih Kurikulum, pilih salah satu kurikulum dan tekan tombol **Lihat** pada kolom **Aksi** sehingga tampil halaman Daftar Mata Kuliah Setara.
- 4. Pilih data matakuliah yang akan ditambah mata kuliah setaranya, dan tekan tombol **Ubah** pada kolom **Aksi**.

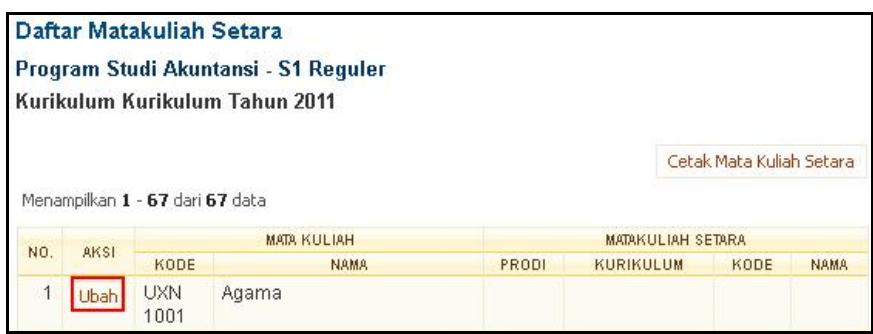

5. Pilih program studi dimana matakuliah itu terdapat, dan tekan tombol **Pilih**.

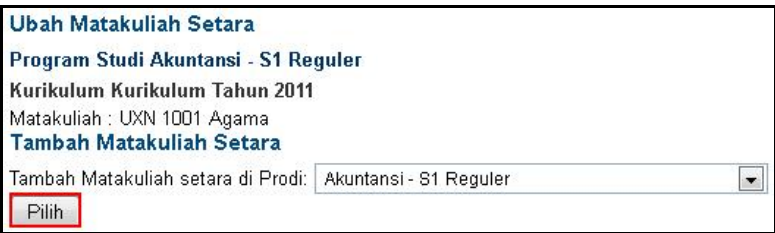

6. Pilih kurikulum dimana matakuliah setara itu terdapat dan tekan tombol **Pilih**.

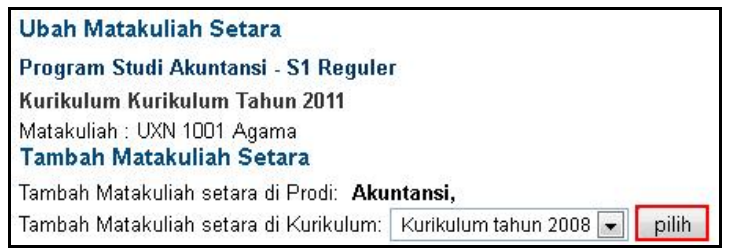

7. Pilih mata kuliah setara yang dimaksud dengan cara memberikan tanda centang pada checkbox yang tersedia dan tekan tombol **Tambah**.

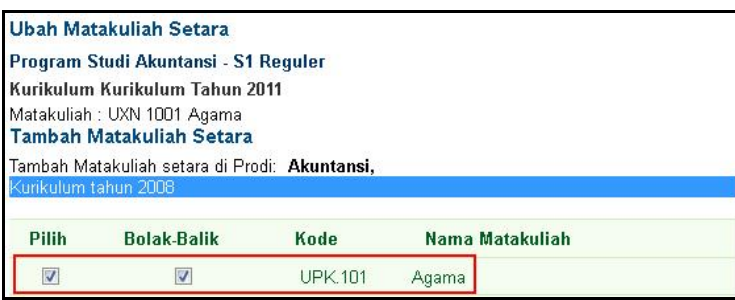

#### **6. Jenis Nilai**

Jenis Nilai pada SI Akademik ini merangkum kebijakan perguruan tinggi mengenai penilaian untuk setiap matakuliah yang diambil oleh mahasiswa setiap semesternya. Jenis nilai ini akan berpengaruh pada sistem penilaian, karena nilai angka total yang diperoleh mahasiswa akan dihitung nilai hurufnya berdasarkan range nilai yang sesuai dengan setting jenis nilai ini.

Dengan demikian, setting Jenis Nilai ini sangat diperlukan agar perhitungan nilai huruf mahasiswa dapat sesuai dengan kebijakan perguruan tinggi.

Berikut adalah langkah-langkah untuk melakukan setting jenis nilai :

- 1. Pilih menu **Jenis Nilai Jenis Nilai**
- 2. Dari pilihan jenjang studi, pilih jenjang studi yang akan disetting jenis nilainya, kemudian klik pada tombol **Tampilkan**
- 3. Untuk menambah jenis nilai, klik pada tombol **Tambah Jenis Nilai Baru**.
- ompok Nilal,<br>12 | P a g e 4. Pada form penambahan Jenis Nilai, isikan Kode Nilai, Bobot, Rentang Nilai, dan Kelompok Nilai, kemudian klik pada tombol **Tambah.**

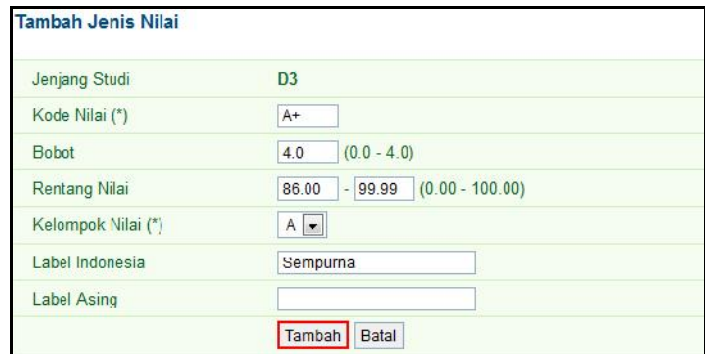

#### **7. Ruang Kuliah**

Ruang kuliah merupakan salah satu data master yang penting karena memperngaruhi proses penjadwalan matakuliah dan penjadwalan ujian. Sebuah ruang kuliah dapat disetting juga kapasitas maksimalnya sehingga dapat membantu proses penjadwalan ujian, di mana sistem akan memberikan informasi apakah ruang kuliah yang disediakan untuk ujian sudah mencukupi kuota mahasiswa.

Setting Ruang dimulai dari setting Gedung. Berikut di bawah ini adalah langkah-langkah untuk melakukan setting Gedung dan Ruang.

#### **a. Gedung**

Berikut adalah langkah-langkah untuk setting data Gedung :

- 1. Pilih menu **Manajemen Ruang Manajemen Gedung**
- 2. Untuk menambah data Gedung, klik pada tombol **Tambah**
- 3. Pada form penambahan data Gedung yang tertampil, isikan unit pengelola Gedung, apakah fakultas atau jurusan. Isikan pula Kode Gedung dan Nama Gedung.
- 4. Klik pada tombol **Simpan** untuk menyimpan data Gedung.

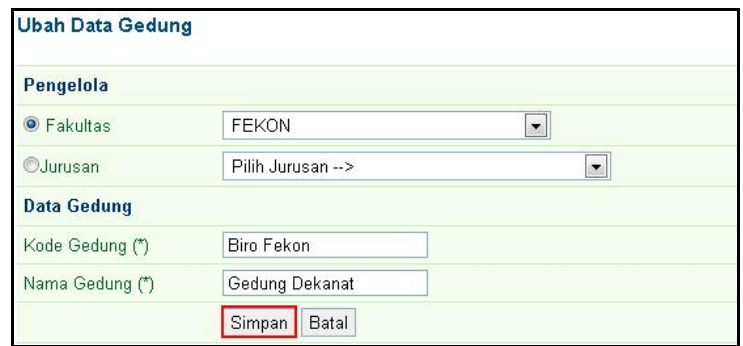

#### **b. Ruang**

Berikut adalah langkah-langkah untuk setting data Gedung :

- 1. Pilih menu **Manajemen Ruang Manajemen Ruang**
- nta ruangnya,<br>13 | P a g e 2. Pada halaman daftar gedung yang tertampil, pilih data gedung yang akan diisikan data ruangnya, kemudian klik pada tombol **Lihat.**
- 3. Pada halaman detail gedung yang tertampil, klik pada tombol **Tambah Data Ruang.**

4. Pada form **Tambah Ruang** yang muncul, isikan data-data ruang, terutama kode Ruang, Nama Ruang, Kapasitas, Kapasitas Ujian, dan Guna Ruang.

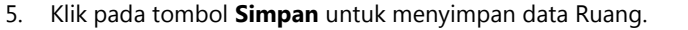

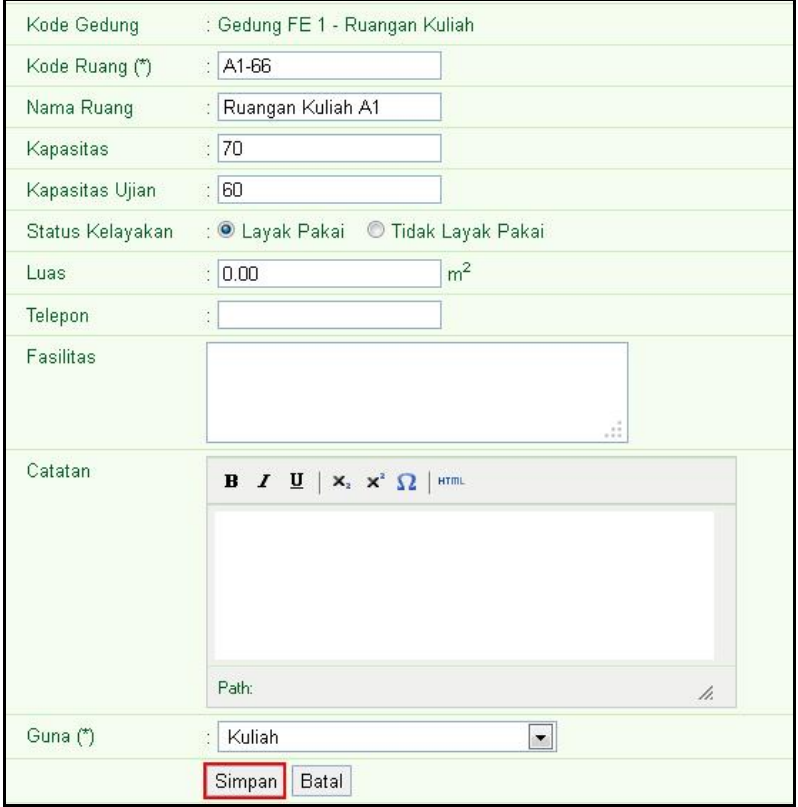

#### **8. Setup Account Portal Akademik**

Account portal akademik diberikan kepada mahasiswa dan dosen untuk dapat mengelola data akademik. Data transaksi akademik yang dilakukan oleh dosen dan mahasiswa melalui portal akademik akan dapat dilihat pula melalui aplikasi akademik back office.

Pembuatan account portal akademik berfungsi untuk memberikan user-password yang akan digunakan oleh dosen dan mahasiswa untuk dapat melakukan *login* ke dalam aplikasi portal akademik dan mempergunakan semua menu dan fungsi yang terdapat di dalamnya.

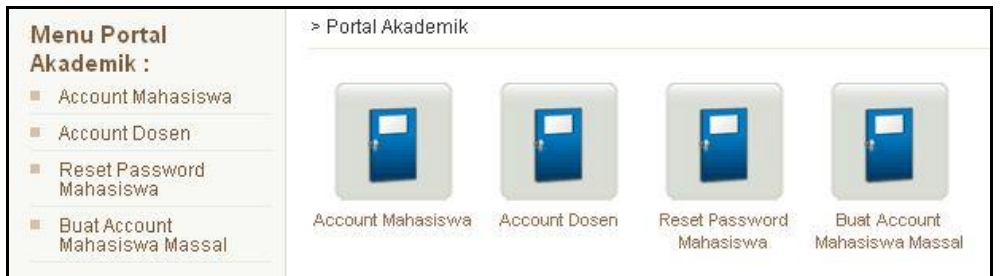

Pembuatan account portal akademik untuk mahasiswa dapat dilakukan sebagai berikut :

1. Pilih menu **Portal Akademik Account Mahasiswa**.

- 2. Pada halaman Daftar Mahasiswa, jika belum ada data yang tampil, lakukan pencarian mahasiswa dengan menggunakan form Cari Mahasiswa yang tersedia. Masukkan data-data yang diminta dan klik tombol **Tampilkan**.
- 3. Pada tabel Daftar Mahasiswa, pilih data mahasiswa yang ingin dibuat accountnya dengan menekan tombol **Buat** pada kolom **Aksi**.
- 4. Selanjutnya Account Portal Akademik dari mahasiswa yang bersangkutan akan di buat secara otomatis oleh sistem. Informasi Account akan tampil di halaman Buat Account Portal Akademik

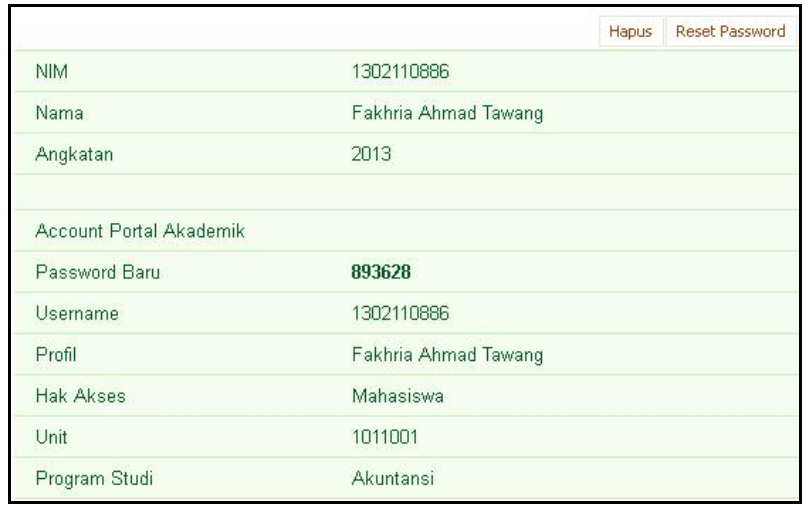

Sedangkan untuk account portal akademik dosen dapat dilakukan sebagai berikut :

- 1. Pilih menu **Portal Akademik Account Dosen**.
- 2. Pada halaman Daftar Dosen, jika belum ada data yang tampil, lakukan pencarian dosen dengan menggunakan form Cari Dosen yang tersedia. Masukkan data-data yang diminta dan klik tombol **Tampilkan**.
- 3. Pada tabel Daftar Dosen, pilih data dosen yang ingin dibuat accountnya dengan menekan tombol **Buat** pada kolom **Aksi**.
- 4. Selanjutnya Account Portal Akademik dari dosen yang bersangkutan akan di buat secara otomatis oleh sistem. Informasi Account akan tampil di halaman Buat Account Portal Akademik.

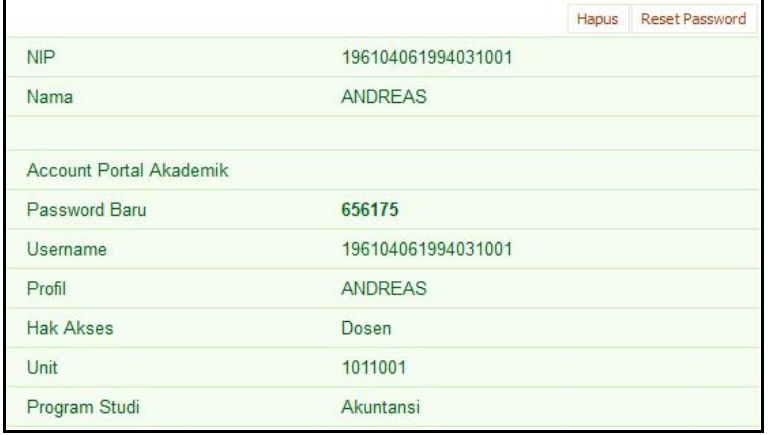

**Reset password** merupakan proses untuk melakukan *generate* password account portal yang baru bagi mahasiswa. Proses ini dapat dilakukan apabila mahasiswa lupa akan password portal akademiknya yang terdahulu.

Pembuatan **account mahasiswa secara massal** adalah proses melakukan *generate* user dan password account portal bagi mahasiswa secara massal. Hasil yang ditampilkan dapat dicetak dan kemudian didistribusikan kepada masing-masing mahasiswa.

#### **B. Menjelang Semester Baru**

#### **1. Setup Semester Baru**

Setiap akan memulai sebuah semester yang baru, seorang operator aplikasi harus melakukan setting untuk semester yang akan diaktifkan. Setting ini terkait dengan aturan-aturan dan periode semester tersebut dijalankan.

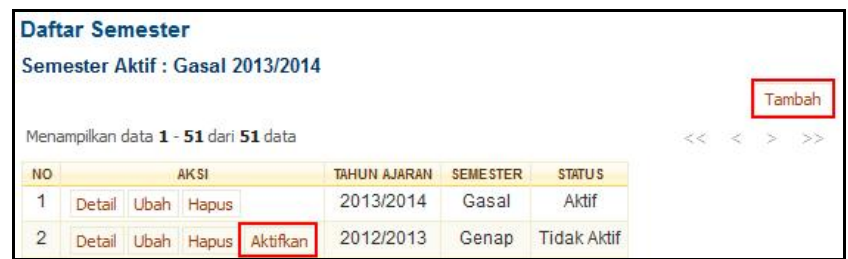

Untuk melakukan setting sebuah semester yang harus dilakukan adalah sebagai berikut :

- 1. Pilih menu **Semester Setting Semester**.
- 2. Pada halaman Daftar Semester, tekan tombol **Tambah**.
- 3. Isikan data semester baru ke dalam Form Tambah Semester dan tekan tombol **Simpan**.

Beberapa hal yang harus diseting sebelum sebuah sesi semester digunakan adalah :

- Periode semester
- Kurikulum yang digunakan setiap program studi
- Periode KRS dan revisi KRS
- Periode input nilai
- Aturan-aturan pengecekan syarat dalam semester
- Metode pengambilan nilai yang digunakan

Sesi semester yang telah dirancang, akan bisa digunakan setelah diaktifkan. Tekan tombol **Aktifkan** untuk mengaktifkan sebuah sesi semester.

#### **2. Setting Kurikulum Mahasiswa Baru**

Setiap tahun ajaran baru, setelah proses penerimaan mahasiswa baru dan setelah daftar mahasiswa baru sudah dikeluarkan, terdapat sebuah proses di universitas, yaitu menentukan kurikulum pengajaran yang berlaku untuk mahasiswa-mahasiswa baru tersebut, sesuai dengan program studi masing-masing. Pada kondisi kebanyakan, kurikulum pengajaran yang terbaru lah yang diberlakukan ke mahasiswa-mahasiswa baru ini.

Sistem akademik juga memerlukan informasi (setting) kurikulum yang diberlakukan ke mahasiswa baru ini. Hal ini diperlukan untuk pembuatan transkrip Nilai mahasiswa, dimana penyusunannya akan berpedoman kepada kurikulum.

Berikut ini adalah langkah-langkah untuk melakukan proses setting kurikulum mahasiswa baru :

- 1. Pilih menu **Kemahasiswaan Kurikulum Mahasiswa**
- 2. Pada halaman **Daftar Kurikulum Mahasiswa** yang tertampil, klik pada tombol **Tambah**
- kukan untuk<br>17 | P a g e 3. Isikan angkatan mahasiswa baru, kemudian pilih kurikulum yang akan diberlakukan untuk setiap prodi.
- 4. Klik tombol **Simpan** untuk menyimpan data setting kurikulum mahasiswa.

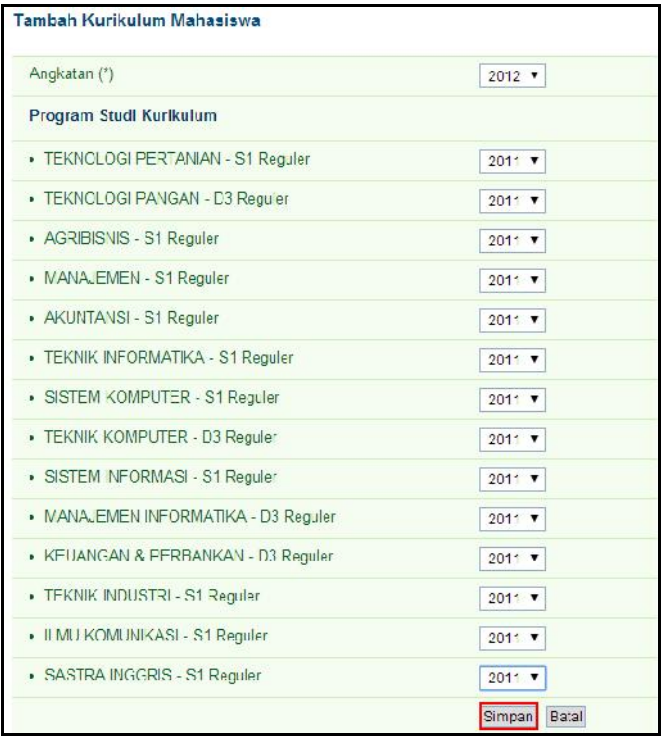

#### **3. Setting Dosen Pembimbing Akademik Mahasiswa Baru**

Pada setiap tahun ajaran baru, program studi atau fakultas akan menerima mahasiswa baru yang telah diterima melalui proses seleksi dari pihak universitas. Untuk proses akademik, data-data mahasiswa baru ini akan diberikan dosen pembimbing akademik yang akan membimbing, membantu mahasiswa dalam proses akademiknya selama berada di universitas.

Pada sistem, proses yang melibatkan dosen pembimbing akan sangat tampak pada proses KRS, selain itu dosen pembimbing akademik dapat memantau perkembangan mahasiswa bimbingan melalui portal. Pemantauan ini dapat berupa pemantauan KRS, hasil studi per semester, dan juga transkrip akademik.

Berikut ini adalah langkah-langkah untuk melakukan setting data dosen pembimbing :

- 1. Pilih menu **Kemahasiswaan Bimbingan Akademik**
- 2. Kemudian, pada halaman Daftar Bimbingan Akademik, pilih program studi dan angkatan mahasiswa yang akan disetting dosen pembimbing akademiknya.
- 3. Setelah muncul daftar mahasiswa yang dicari, klik pada tombol **Tambah Kolektif**
- 4. Pada form penambahan data Dosen Pembimbing, pilih dosen pembimbing yang diinginkan, kemudian pilih mahasiswa-mahasiswa yang akan dibimbing oleh dosen tersebut dengan memberikan tanda cek.
- 5. Klik pada tombol **Tambah** untuk menyimpan data setting dosen pembimbing akademik.

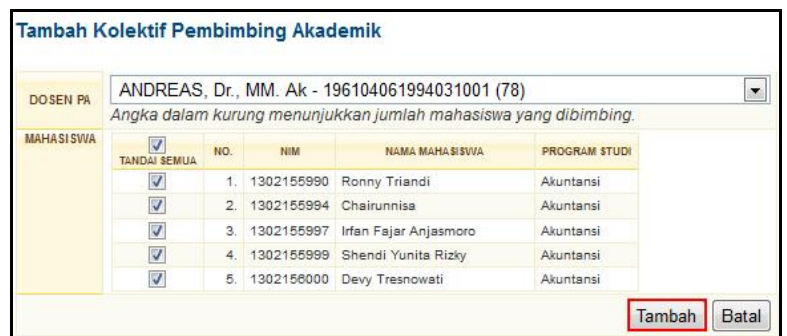

#### **4. Setting Penjadwalan**

Penjadwalan merupakan proses menyusun jadwal perkuliahan maupun jadwal ujian yang dimulai dengan penawaran kelas apa saja yang akan diselenggarakan pada semester yang aktif.

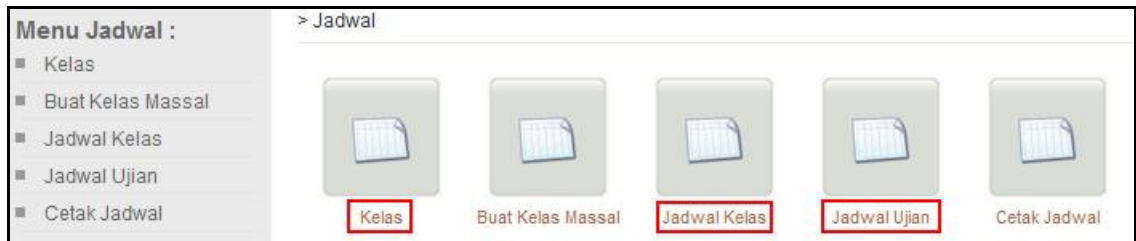

Untuk menyusun penawaran kelas langkah yang dilakukan adalah sebagai berikut :

- 1. Pilih menu **Jadwal**  $\rightarrow$  **Kelas**.
- 2. Pada halaman Daftar Kelas, tekan tombol **Tambah Kelas**.

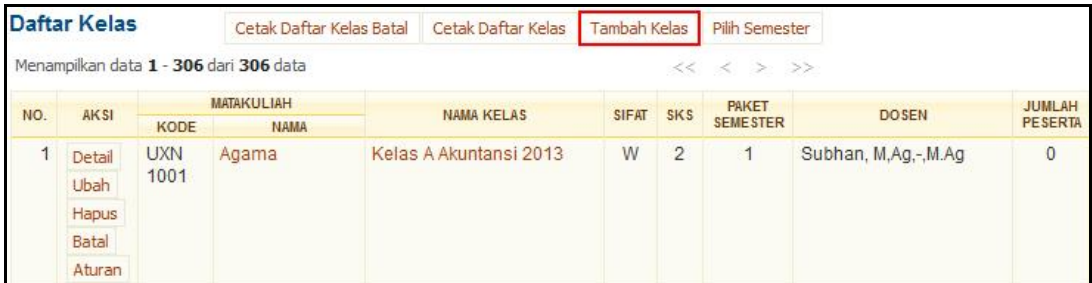

- 3. Pilih salah satu mata kuliah yang ingin ditambahkan ke daftar kelas yang ditawarkan dan tekan tombol **Pilih**.
- 4. Isikan data pada Form Tambah Kelas dan tekan tombol **Simpan**.

Setelah menyusun kelas apa saja yang akan dibuka, kemudian barulah disusun mengenai jadwal tatap muka dan jadwal ujiannya. Pada bagian ini juga ditentukan ruang kuliah mana yang akan digunakan. Susunlah jadwal tatap muka sebagai berikut :

- 1. Pilih menu **Jadwal Jadwal Kelas**.
- 2. Pada halaman Daftar Jadwal Kelas, tekan tombol **Jadwal**.

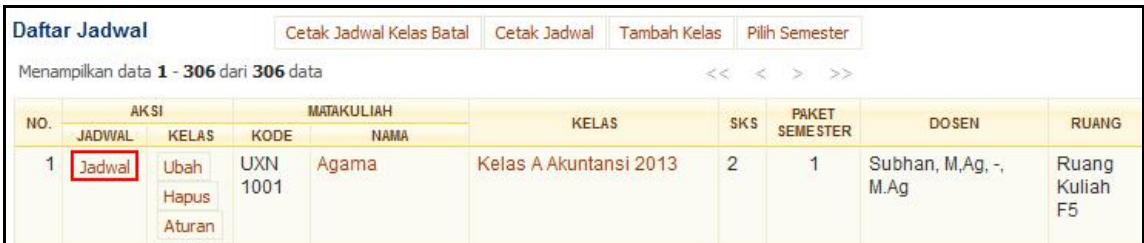

- 3. Pada halaman Detail Jadwal Perkuliahan, tekan tombol **Tambah**.
- 4. Isikan data ke dalam Form Tambah Jadwal Kelas, dan tekan tombol **Tambah**.

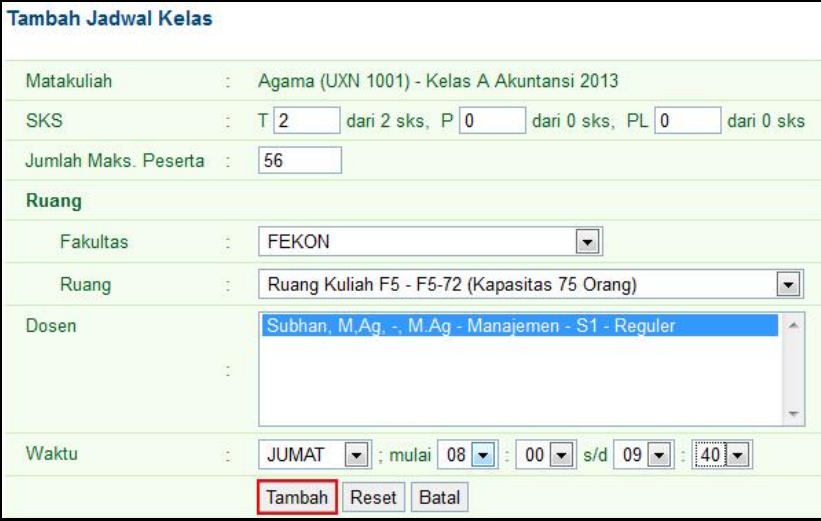

Menyusun jadwal ujian untuk sebuah kelas, dilakukan dengan cara :

- 1. Pilih menu **Jadwal Jadwal Ujian**.
- 2. Pada halaman Daftar Jadwal Ujian, perhatikan keterangan sesi ujian. Ganti sesi ujian menjadi sesi ujian yang akan diset jadwalnya dengan menekan tombol **Ganti Sesi Ujian**.
- 3. Setelah tampil halaman Daftar Jadwal Ujian dengan sesi yang dikehendaki, tekan tombol **Tambah** pada kolom **Aksi**.

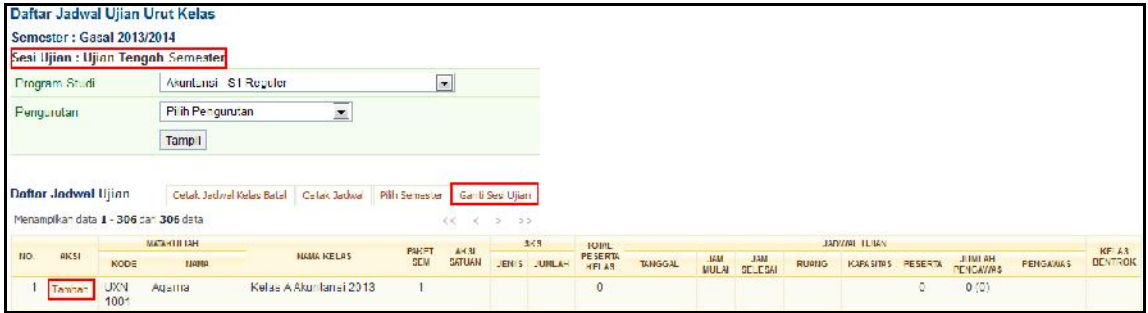

4. Pada Form Buat Jadwal Ujian, isikan data dan tekan tombol **Simpan**.

olom *Urutan*<br>20 | P a g e Catatan: *Pada form Tambah Jadwal ini terdapat kolom Peserta dan kolom Urutan. Kolom Peserta berfungsi untuk memberikan batas kapasitas peserta untuk sebuah ruang. Sedangkan kolom Urutan berfungsi untuk memberikan urutan ruang berdasarkan prioritas penempatan peserta.*

- 5. Jika proses penambahan jadwal ujian berhasil, maka selanjutnya akan tampil halaman Detail Jadwal Ujian.
- 6. Untuk menentukan pengawas yang mengawasi ujian pada ruang ujian yg telah ditentukan, tekan link nama ruang pada kolom **Kode Ruang**.
- 7. Pada halaman Ubah Pengawas Ujian, pilih nama pengawas dengan memberikan tanda centang pada checkbox yang tersedia.
- 8. Tekan tombol **Simpan**.

#### **5. Pengelolaan KRS**

Proses KRS yang dilakukan mahasiswa merupakan proses penyusunan pengambilan matakuliah apa saja yang akan diikuti oleh mahasiswa tersebut untuk semester yang akan datang. Banyaknya matakuliah yang dapat diambil ditentukan oleh Indeks Prestasi (IP) yang diperoleh mahasiswa tersebut pada semester sebelumnya.

Syarat pra-kondisi yang harus terpenuhi sebelum menjalankan pengelolaan KRS adalah sebagai berikut :

- $\triangleright$  IP semester sebelumnya untuk mahasiswa telah dihitung, sehingga memunculkan beban SKS yang dapat diambil pada semester ini.
- Matakuliah yang ditawarkan sebagai kelas telah disusun, beserta jadwal tatap mukanya untuk menghindari pengambilan kelas yang bentrok jadwalnya oleh mahasiswa.
- $\triangleright$  Prasyarat matakuliah telah diseting.

Proses KRS yang dilakukan operator untuk mahasiswa melalui menu **Rencana Studi** pada aplikasi Back office dengan langkah-langkah sebagai berikut :

- 1. Pilih menu **Rencana Studi Rencana Studi Massal**.
- 2. Tentukan filter Program Studi, Semester, dan Angkatan kemudian tekan tombol **OK**.
- 3. Beri tanda centang (√) pada semua data mahasiswa kemudian tekan tombol **Lanjut**.

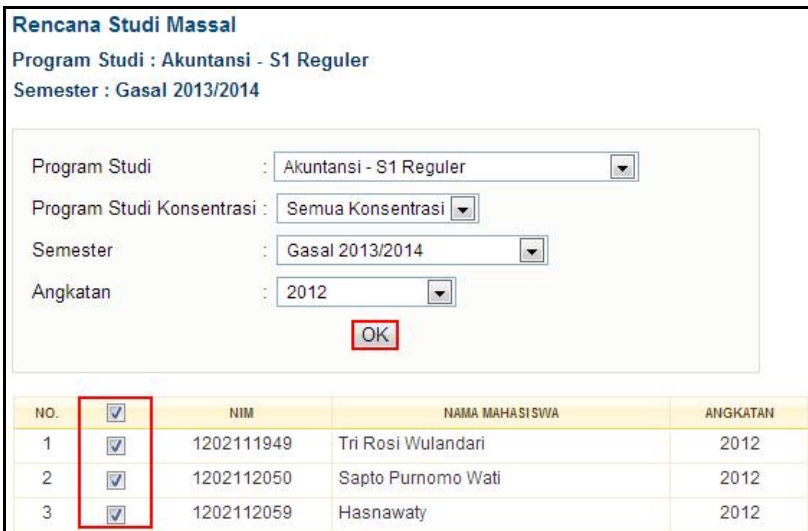

4. Pilih mata kuliah beserta kelasnya dengan memberi tanda centang (√) dan tekan tombol **Proses**.

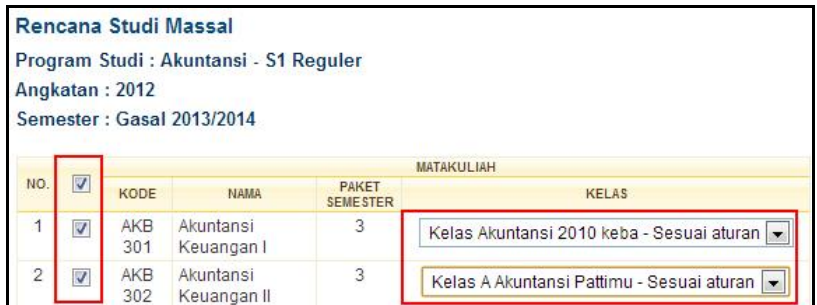

#### **6. Persetujuan KRS**

Persetujuan KRS adalah proses memberikan persetujuan terhadap kelas matakuliah yang diambil oleh mahasiswa untuk diikuti pada semester yang akan datang. Proses persetujuan ini perlu dilakukan agar mahasiswa dapat tercatat sebagai peserta kelas pada setiap kelas matakuliah yang diambilnya.

Proses persetujuan KRS melalui Back Office dapat dilakukan sebagai berikut :

- 1. Pilih menu **Persetujuan KRS Persetujuan KRS**.
- 2. Tentukan filter **Program Studi** dari mahasiswa yang ingin disetujui KRS-nya. Tekan tombol **OK**.
- 3. Pada halaman Persetujuan Kartu Rencana Studi Mahasiswa, pilih mahasiswa yang akan disetujui KRSnya dengan memberi tanda centang (√) di depan namanya.
- 4. Tekan tombol **Setujui KRS** untuk menyetujui KRS, atau tombol **Batalkan Persetujuan KRS** untuk membatalkan persetujuan KRS.

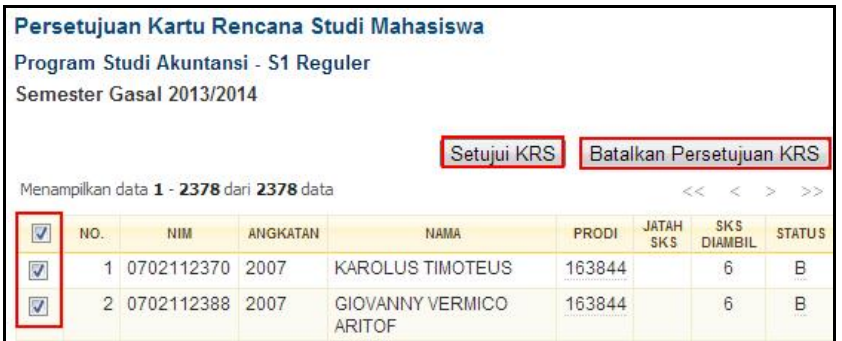

#### **C. Masa Semester Aktif**

Ketika masa semester berlangsung, terdapat beberapa proses pendataan yang dilakukan, antara lain mengelola peserta kelas, pengelolaan data kemahasiswaan dan pengelolaan ujian.

#### **1. Pengelolaan Peserta Kelas**

Pengelolaan peserta kelas berhubungan dengan hal-hal yang dilakukan operator terkait pengelolaan jumlah peserta kelas yang diperoleh setelah proses KRS.

Syarat pra-kondisi yang harus terpenuhi sebelum menjalankan pengelolaan peserta kelas adalah sebagai berikut :

- Data KRS mahasiswa telah melalui persetujuan KRS oleh dosen pembimbing akademiknya.
- Masa KRS dan masa revisi KRS telah berakhir, sehingga data yang ada merupakan jumlah peserta yang sudah final.

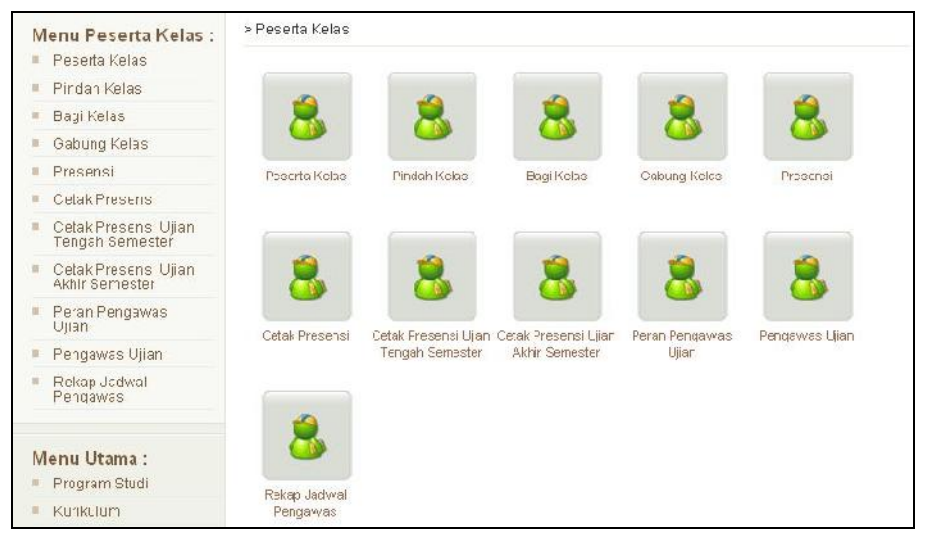

Beberapa yang dilakukan sebagai bentuk pengelolaan atas peserta kelas adalah:

- $\triangleright$  Memindahkan peserta kelas ke kelas yang lain.
- $\triangleright$  Membagi sebuah kelas yang pesertanya terlalu besar ke dalam beberapa kelas paralel.
- $\triangleright$  Menggabungkan peserta kelas dari beberapa kelas paralel yang sedikit peserta kelasnya ke dalam sebuah kelas.
- Membuat dan mencetak presensi tatap muka presensi ujian UTS/UAS.
- $\triangleright$  Definisi akan peran dan pengawas ujian.

Pada bagian presensi, terdapat proses untuk melakukan rekapitulasi mengenai data kehadiran mahasiswa di setiap pertemuan perkuliahan. Proses ini akan menghasilkan prosentase kehadiran mahasiswa dalam kelas tersebut.

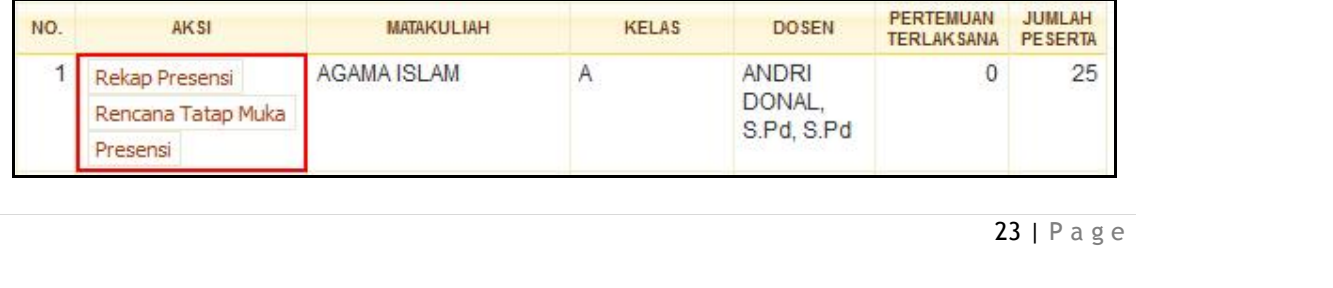

- Proses **Rencana Tatap Muka**, merupakan proses untuk menyusun jumlah pertemuan akan dilaksanakan sebuah kelas sepanjang semester. Rencana tatap muka ini meliputi jumlah pertemuan dan rencana tanggal pelaksanaan pertemuan.
- Proses **Presensi,** merupakan proses entri data kehadiran peserta kelas dan dosen per kelas per pertemuan. Beserta materi pertemuan yang diberikan dosen.
- Proses **Rekap Presensi**, merupakan menu untuk menampilkan rekapitulasi kehadiran peserta kelas dan dosen. Rekapitulasi ini berupa prosentase kehadiran yang diperoleh dari jumlah kediran dikalikan dengan jumlah pertemuan.

#### **2. Cetak Presensi Kelas**

Untuk mencetak form presensi kehadiran mahasiswa peserta kelas, dapat dilakukan dengan cara sebagai berikut :

- 1. Pilih menu **Peserta Kelas Cetak Presensi**.
- 2. Tentukan filter **Program Studi** dari kelas yang akan dicetak presensi kelasnya. Tekan tombol **OK**.
- 3. Pada halaman Cetak Presensi Kuliah, pilih kelas yang akan dicetak presensinya dengan memberi tanda centang (√) di depan namanya.
- 4. Untuk mencetak presensi dari beberapa kelas sekaligus, dapat dilakukan dengan mencetang

beberapa kelas lalu menekan tombol **Cetak Presensi.**

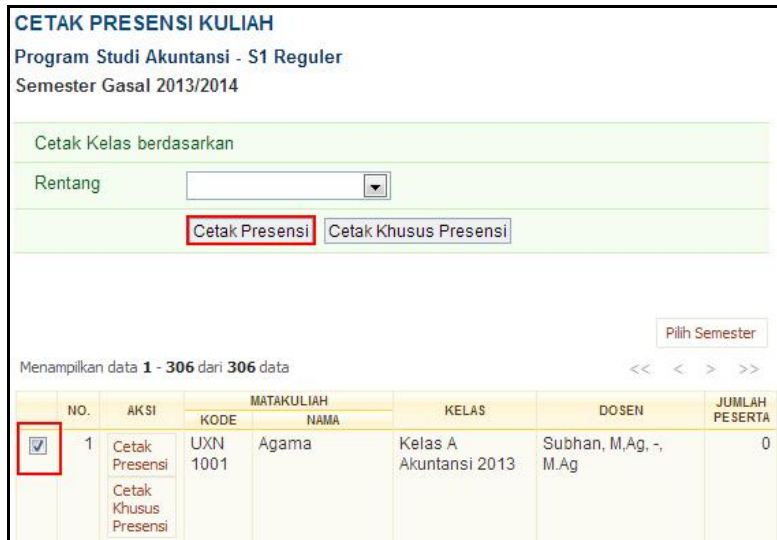

#### **3. Pengelolaan Data Kemahasiswaan**

Pengelolaan data kemahasiswaan dilakukan terkait status setiap mahasiswa pada semester yang sedang berlangsung. Pada bagian ini, seorang operator aplikasi dapat mengelola data mahasiswa yang DO, yang cuti, maupun yang aktif berdasarkan data mahasiswa yang telah melakukan registrasi ulang di awal semester.

Syarat pra-kondisi yang harus terpenuhi sebelum menjalankan pengelolaan data kemahasiswaan adalah masa registrasi/herregistrasi telah berakhir.

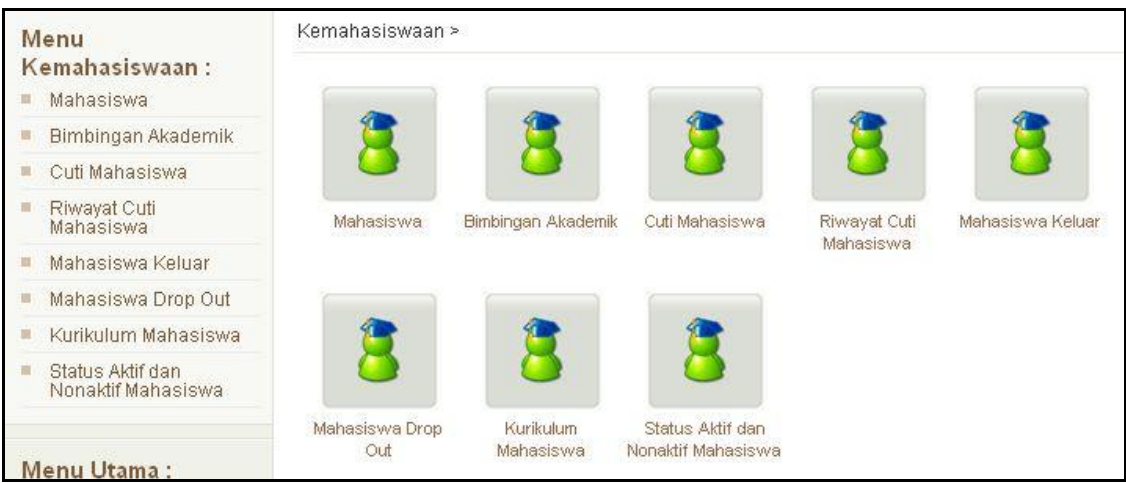

Beberapa yang dilakukan sebagai bentuk pengelolaan data kemahasiswaan adalah:

- $\triangleright$  Melakukan pencatatan untuk mahasiswa yang cuti.
- Mencatat mahasiswa yang dinyatakan Drop Out atau mahasiswa yang mengundurkan diri/keluar.
- Mengelola status aktif/non aktif mahasiswa.

Proses pencatatan mahasiswa yang melakukan cuti adalah sebagai berikut:

- 1. Pilih menu **Kemahasiswaan Cuti Mahasiswa**.
- 2. Tentukan filter **Program Studi** dari mahasiswa yang mengambil cuti pada semester aktif. Tekan tombol **Cari**.
- 3. Tekan tombol **Tambah Cuti Mahasiswa** untuk menambahkan data mahasiswa yang mengambil cuti.
- 4. Pada halaman Daftar Mahasiswa, pilih mahasiswa yang akan dicutikan dengan menekan tombol aksi **Cuti** yang ada disamping nama setiap mahasiswa.
- 5. Isikan kelengkapan data cuti nya, lalu tekan tombol **Proses** untuk menyimpan data cuti.

Proses pencatatan mahasiswa yang mengundurkan diri/keluar adalah sebagai berikut :

- 1. Pilih menu **Kemahasiswaan Mahasiswa Keluar**.
- 2. Tentukan filter **Program Studi** dari mahasiswa yang akan mengundurkan diri pada semester aktif. Tekan tombol **Cari**.
- 3. Tekan tombol **Tambah** untuk menambahkan data mahasiswa yang mengundurkan diri.
- 4. Pada halaman Daftar Mahasiswa, pilih mahasiswa yang akan mengundurkan diri dengan menekan tombol aksi **Pilih** yang ada disamping nama setiap mahasiswa.
- 5. Isikan kelengkapan data pengunduran dirinya, lalu tekan tombol **Proses** untuk menyimpan data.

Proses pencatatan mahasiswa yang drop out/dikeluarkan adalah sebagai berikut :

1. Pilih menu **Kemahasiswaan Mahasiswa Drop Out**.

- 2. Tentukan filter **Program Studi** dari mahasiswa yang akan dikeluarkan pada semester aktif. Tekan tombol **Cari**.
- 3. Tekan tombol **Tambah** untuk menambahkan data mahasiswa yang akan dikeluarkan.
- 4. Pada halaman Daftar Mahasiswa, pilih mahasiswa yang akan dikeluarkan dengan menekan tombol aksi **Pilih** yang ada disamping nama setiap mahasiswa.
- 5. Isikan kelengkapan data Drop Out, lalu tekan tombol **Proses** untuk menyimpan data.

Proses pengelolaan data mahasiswa menjadi aktif maupun non-aktif merupakan proses pencatatan yang dilakukan terkait dengan kebijakan tertentu mengenai status studi seorang mahasiswa. :

- 1. Pilih menu **Kemahasiswaan Status Aktif dan Nonaktif Mahasiswa**.
- 2. Tentukan filter **Program Studi** beserta status aktif/nonaktif dari mahasiswa yang akan dirubah statusnya. Tekan tombol **Cari**.
- 3. Pilih mahasiswa yang akan dirubah statusnya dengan memberi tanda centang (√) di depan namanya. Tekan tombol **Aktifkan** untuk mengaktifkan mahasiswa atau tombol **Nonaktifkan** untuk menonaktifkan mahasiswa.

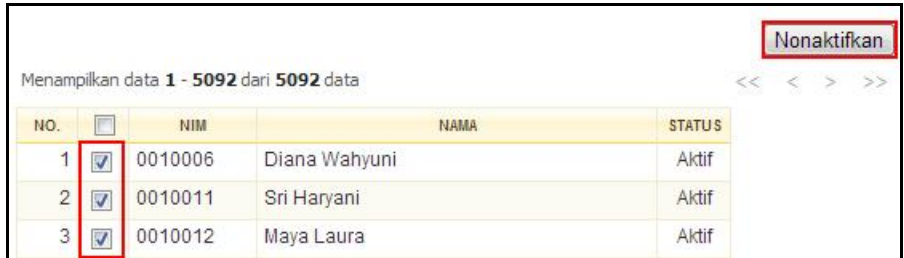

#### **4. Pengelolaan Ujian**

Pelaksanaan ujian, baik ujian tengah semester (UTS) maupun ujian akhir semester (UAS) pada sebuah semester aktif diperlukan pengelolaan terkait dengan pembuatan presensi kehadiran peserta kelas mengikuti ujian.

Syarat pra-kondisi yang harus terpenuhi sebelum mempersiapkan cetakan presensi UTS/UAS adalah :

- > Jadwal ujian (UTS/UAS) telah disusun beserta dengan ruangan dan pembagian peserta ujian di tiap-tiap ruang ujian.
- $\triangleright$  Rekap presensi telah dientrikan untuk mengetahui prosentase kehadiran setiap peserta kelas.

Pembuatan presensi UTS atau UAS memiliki proses yang sama, dengan langkah-langkah sebagai berikut :

- 1. Pilih menu **Peserta Kelas Cetak Presensi UTS** atau **Cetak Presensi UAS**.
- 2. Tentukan filter **Program Studi** dari kelas yang akan dicetak presensi ujiannya. Tekan tombol **OK**.
- ekan tombol<br>26 | P a g e 3. Beri tanda centang (√) di depan nama kelas yang akan dicetak presensi ujiannya. Tekan tombol **Cetak** untuk mencetak presensi ujiannya.
- 4. Untuk mencetak Berita Acara Ujian, tekan tombol **Cetak Berita Acara.**

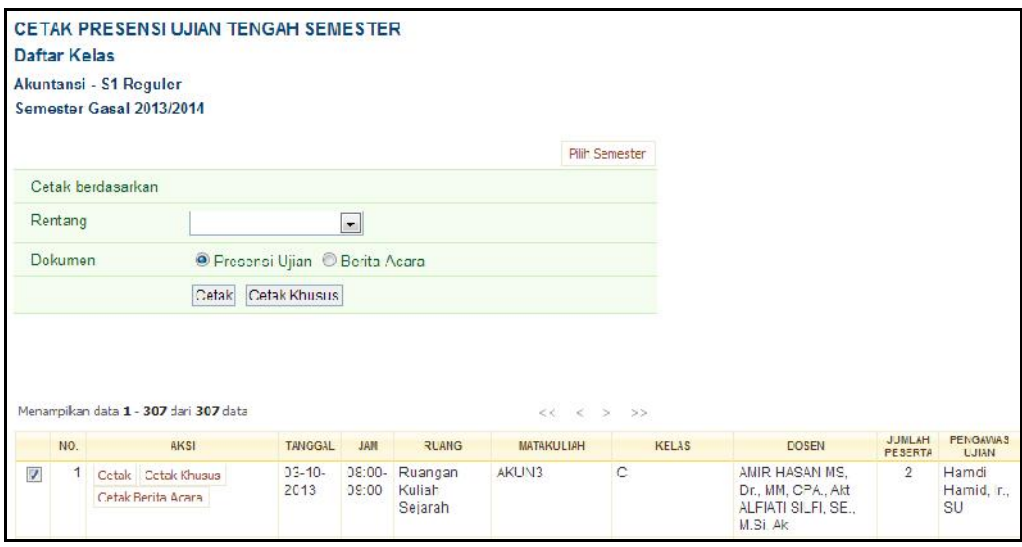

**5. Cetak Kartu Ujian**

Cetak kartu ujian dilakukan menjelang masa ujian berlangsung, setelah melalui beberapa kondisi yang harus terpenuhi antara lain :

- > Jadwal ujian (UTS/UAS) telah disusun beserta dengan ruangan dan pembagian peserta ujian di tiap-tiap ruang ujian.
- Masa pembayaran biaya perkuliahan telah berakhir, sehingga mahasiswa telah menyelesaikan administrasi pembayarannya.

Untuk mencetak kartu ujian bagi mahasiswa dapat dilakukan dengan langkah sebagai berikut :

- 1. Pilih menu **Rencana Studi Rencana Studi**.
- 2. Tentukan filter **Program Studi** dan **Angkatan** mahasiswa yang akan dicetak kartu ujiannya. Tekan tombol **Tampilkan**.
- 3. Setelah muncul Daftar Mahasiswa Sudah KRS, tekan tombol **Cetak Kartu UTS** atau **Cetak Kartu UAS** yang terdapat di kolom aksi di samping setiap nama mahasiswa.

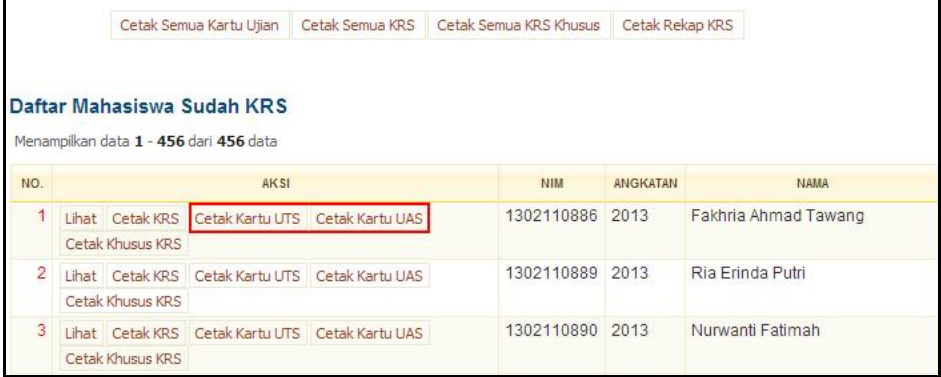

#### **D. Masa Akhir Semester**

#### **1. Penginputan Nilai**

Proses entri nilai akhir yang diperoleh mahasiswa merupakan salah satu proses yang dilakukan di akhir sebuah semester. Nilai yang dientrikan diperoleh dari masing-masing dosen pengampu matakuliah.

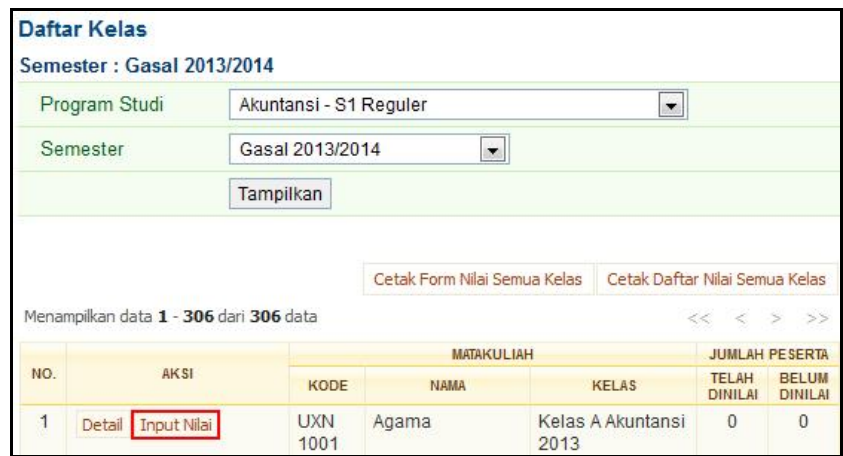

Entri nilai yang dilakukan dapat dengan mengisikan nilai per komponen penilaian ataupun langsung dengan Nilai Relatifnya.

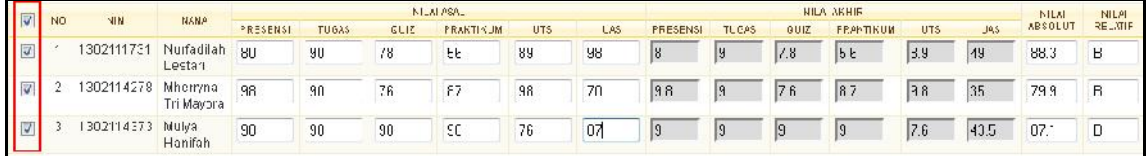

Langkah-langkah untuk proses entri nilai adalah sebagai berikut :

- 1. Pilih menu **Input Nilai Input Nilai Per Kelas**.
- 2. Pada halaman Daftar Kelas, tekan tombol **Input Nilai** pada kolom **Aksi**.
- 3. Beri tanda centang ( √ ) di depan nama mahasiswa yang akan dientrikan nilainya.
- 4. Isikan nilai pada form Input Nilai Mahasiswa, dan tekan tombol **Simpan**.

Beberapa hal yang perlu diperhatikan tentang proses entri nilai adalah :

- $\triangleright$  Apabila nilai yang dientrikan dengan menyertakan nilai per komponen penilaian, maka harus dipastikan prosentase penilaian per komponen telah diseting saat membuat kelas ditawarkan.
- $\triangleright$  Bagian kolom absolut merupakan total nilai yang diperoleh mahasiswa dari hasil penghitungan prosentase nilai per komponen nilai dikali dengan nilai yang diperoleh untuk tiap komponen nilai.
- $\triangleright$  Jangan lupakan memberi centang di depan nama mahasiswa yang akan dientrikan nilainya, sebab tanpa dicentang maka nilai untuk mahasiswa tersebut tidak akan tersimpan.

#### **2. Cetak KHS Mahasiswa**

Untuk mencetak hasil studi mahasiswa, dapat dilakukan dengan cara sebagai berikut :

- 1. Pilih menu **Hasil Studi Hasil Studi per Semester**.
- 2. Tentukan filter **Program Studi** dari mahasiswa yang akan dicetak hasil studinya. Tekan tombol **Tampilkan**.
- 3. Pada halaman Hasil Studi Mahasiswa, klik tombol **Cetak Khusus Semua KHS**.
- 4. Untuk mencetak hasil studi dari beberapa mahasiswa sekaligus, dapat dilakukan dengan memilih rentang atau beri tanda centang ( √ ) di depan nama mahasiswa yang akan dicetak KHS nya lalu tekan tombol **Cetak KHS.**

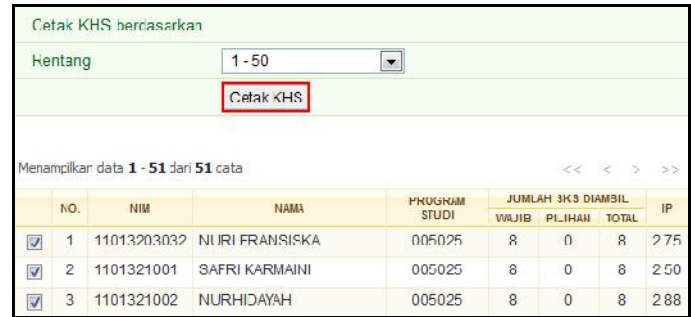

#### **3. Penyusunan Transkrip**

Transkrip merupakan daftar nilai terbaik dari seorang mahasiswa dengan mengacu pada sebuah setingan kurikulum tertentu.

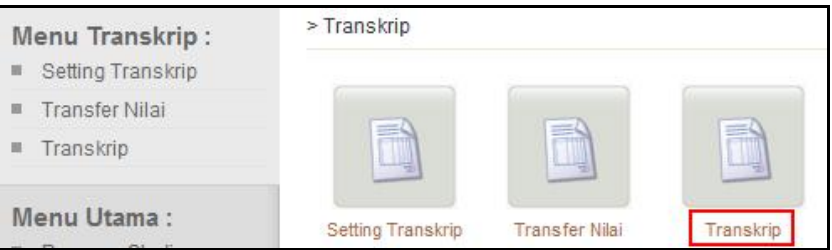

Syarat pra-kondisi yang harus terpenuhi sebelum dilakukan penyusunan transkrip seorang mahasiswa adalah sebagai berikut :

- $\triangleright$  Seluruh nilai dari setiap matakuliah yang diambil oleh mahasiswa pada semester tersebut telah dientri.
- $\triangleright$  Kurikulum yang diberlakukan pada mahasiswa yang akan dibuat transkripnya telah diseting.
- $\triangleright$  Kesetaraan matakuliah telah diseting.
- Untuk mahasiswa pindahan, nilai yang diperoleh dari perguruan tinggi sebelumnya telah dientri ke dalam sistem.

Proses untuk men-generate transkrip bagi mahasiswa dapat dilakukan dengan cara sebagai berikut :

- 1. Pilih menu **Transkrip Nilai Transkrip**.
- 2. Tentukan filter data yang akan ditampilkan dan tekan tombol **Tampilkan**.
- 3. Pada halaman Daftar Transkrip Mahasiswa, pilih data mahasiswa dan tekan link nama mahasiswa pada kolom **Nama**.
- 4. Pada halaman Detail Transkrip, isikan seting pengambilan nilai dan pengembalian kurikulumnya lalu tekan tombol **Buat Transkrip**.

#### **E. Kelulusan**

#### **1. Pendaftaran Tugas Akhir**

Menu ini digunakan untuk mengelola pendaftaran tugas akhir mahasiswa.

Berikut ini adalah langkah-langkah untuk menambah pendaftaran tugas akhir :

- 1. Pilih **Tugas Akhir Pendaftaran Tugas Akhir**.
- 2. Pada halaman Pendaftaran Tugas Akhir, tekan tombol **Tambah**.
- 3. Pilih mahasiswa dan tekan tombol **Pilih** pada kolom **Aksi**.
- 4. Isikan data pada form Tambah Tugas Akhir Mahasiswa dan tekan tombol **Tambah**.

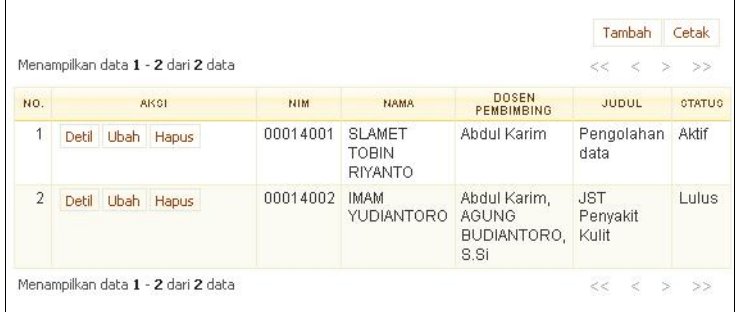

#### **2. Pendaftaran Ujian TA**

Menu ini digunakan untuk mengelola data pendaftaran Ujian TA.

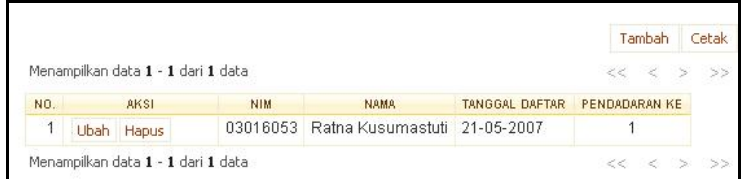

Berikut ini adalah langkah-langkah untuk menambah pendaftaran pendadaran :

- 1. Pilih **Tugas Akhir Pendaftaran Ujian TA**.
- 2. Pada halaman Pendaftaran Ujian TA, tekan tombol **Tambah**.
- 3. Isikan data pada form Tambah Mahasiswa Ujian TA dan tekan tombol **Tambah**.

#### **3. Pengelolaan Ujian TA**

Menu ini digunakan untuk mengelola data pendadaran mahasiswa.

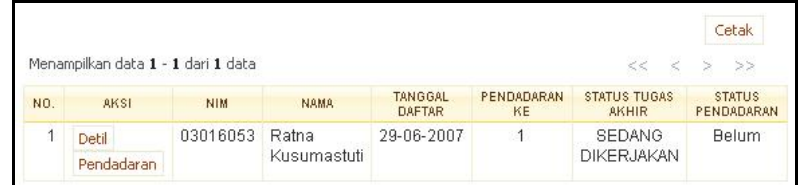

Berikut ini adalah langkah-langkah untuk menentukan dosen penguji pada pendadaran mahasiswa :

- 1. Pilih **Tugas Akhir Pengelolaan Pendadaran**.
- 2. Pada halaman Pengelolaan Pendadaran, pilih data mahasiswa yang mempunyai Status Pendadaran "**Belum**".
- 3. Pada data tersebut, tekan tombol **Detil** pada kolom **Aksi**.
- 4. Pada halaman Detil Pendadaran Mahasiswa, tekan tombol **Tambah/Ubah Dosen Pendadaran**.
- 5. Pada halaman Tambah Dosen Pendadaran, pilih dosen pendadaran dengan cara memberikan tanda centang pada data dosen dan tentukan peran dosen tersebut.
- 6. Tekan tombol **Tambah**.

#### **4. Pendaftaran Yudisium**

Setelah seorang mahasiswa menyelesaikan kewajibannya mengikuti perkuliahan maka sebelum diwisuda dan dinyatakan lulus dari perguruan tinggi mahasiswa tersebut mengikuti proses yudisium. Proses yudisium sendiri adalah proses untuk membereskan segala urusan administrasi yang terkait dengan perkuliahan, diantaranya adalah proses menyusun daftar nilai akhir mahasiswa, penghitungan IP Kumulatif akhir yang akan tercatum di dalam ijazah seorang mahasiswa.

Syarat pra-kondisi yang harus terpenuhi sebelum proses yudisium dapat berjalan dengan menggunakan aplikasi akademik adalah :

- Mahasiswa yang akan mengikuti yudisium, telah dinyatakan lulus dan selesai dari proses Tugas Akhir.
- $\triangleright$  Seting gelar, syarat yudisium dan sesi yudisium telah dientrikan dalam aplikasi.

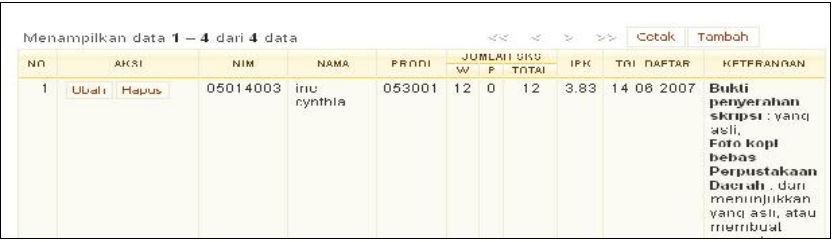

Adapun langkah yang dapat digunakan untuk mendaftarkan mahasiswa mengikuti yudisium ke dalam sistem dengan cara sebagai berikut:

- 1. Pilih **Kelulusan Pendaftaran Yudicium**.
- 2. Tentukan Filter dan tekan tombol **Tampilkan.**
- 3. Pada halaman Pendaftaran Yudicium, tekan tombol **Tambah**.
- 4. Pilih mahasiswa yang ada di daftar mahasiswa lulus tugas akhir yang akan didaftarkan yudisium dengan cara menekan tombol **Pilih** pada kolom **Aksi**.
- 5. Isikan data pada form dan tekan tombol **Tambah**.

#### **5. Pengelolaan Yudisium**

Selanjutnya, setelah mahasiswa didaftarkan sebagai yang akan mengikuti yudisium, operator akademik akan mengelola data-data pendaftar sehingga dinyatakan lulus yudisium.

Langkah-langkah yang dilakukan adalah sebagai berikut :

- 1. Pilih **Kelulusan Pengelolaan Yudicium**.
- 2. Tentukan Filter dan tekan tombol **Tampilkan.**
- 3. Pada halaman Pengelolaan Yudicium, tekan tombol **Yudicium** pada kolom **Aksi** yang terdapat di samping nama seorang pendaftar yudisium.
- 4. Isikan data pada form Yudicium Mahasiswa, pada bagian Status Yudicium, ubah status "**Belum**" menjadi "**Sudah**" beserta kelengkapan yang lainnya.
- 5. Tekan tombol **Simpan**.